# MINI HD CAMERA USER MANUAL

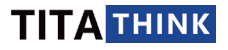

## Introduction

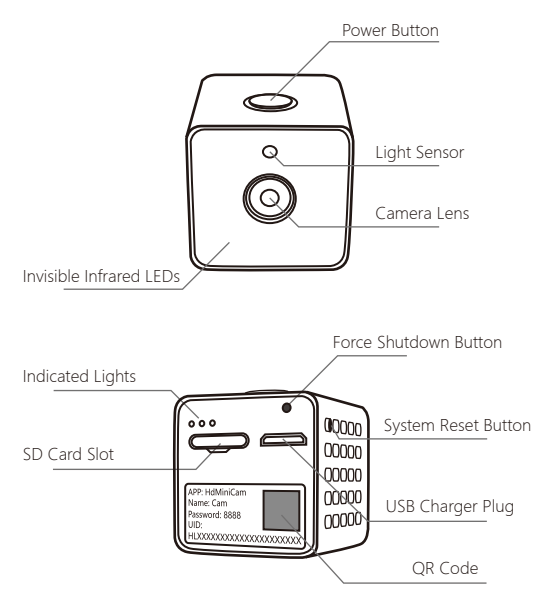

# Tech Spec.

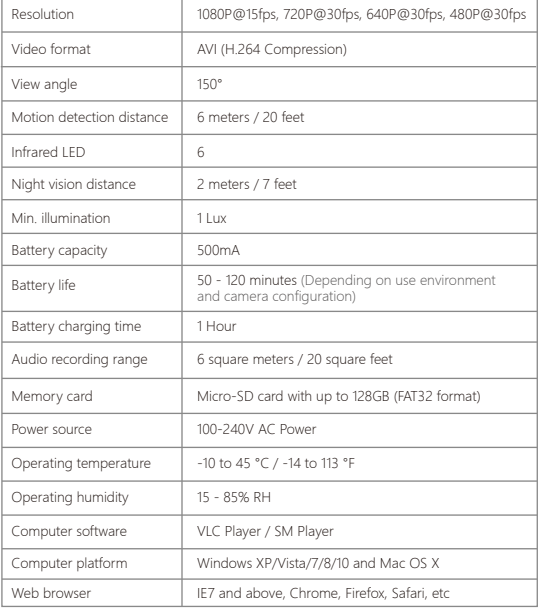

## Button Operation

### **Turn on camera**

Quick-press the power button, the camera will turn on. Camera will be available to operate after 1 minute. Cam will be automatically turned on when the USB charger is plugged.

## **Turn off camera <sup>1</sup>**

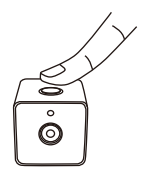

Unplug your USB charger from the camera, press Power button for 8 seconds at least, the cam is turned off.

(When the camera is plugged in, long press the power button means all indicator lights are turned off, camera will shutdown once the USB charger is unplugged.)

## **Start recording 2**

Quick-press power button when camera is running (Ensure the cam has an SD card in it), the  $\bullet$  red indicator light will flash 3 times, camera starts recording.

## **Stop recording 2**

Quick-press power button when camera is running (Ensure the cam has an SD card in it), the  $\bullet$  blue indicator light will flash 3 times, camera stops recording.

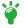

**1 1**. Sometimes you may be unable to shut down camera by pressing the Power button, you can try to use Forced Power Off button, See details in next page "**Force shutdown camera**".

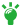

<sup>2</sup> (2). If camera doesn't detect SD card, camera will not record. The blue or red light will only flash 1 time when you operate the Power button.

## Button Operation

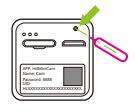

### **Force shutdown camera**

Press the button in the pinhole with a pin tool to force shutdown the camera when the Power button doesn't work.

 $\Lambda$  NOTE: This function will not work when the USB charger is plugged, to use this function, please take out the USB charger plug first.

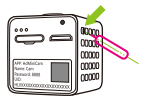

### **Reset camera / Retore to default**

If the cam is plugged with USB charger, please replug the USB plug 1 time. Ensure the cam is on, press the sys\_reset button more than 5 seconds with a pin tool (During this process, all indicator lights will be turned off). **1** Camera will reset itself and restore default settings.

After reset success, the camera will be in Setup mode, the indicator lights will has red light is ON only.

**1 1**. The indicator lights may be set to OFF if you disable it on app, or you had have long-pressed the Power button when the USB charger was plugged. For this case, in order to reset camera, please ignore the status of indicator lights, just press and hole the sys-reset button more than 10 seconds and then release it.

## Indicator Lights Status

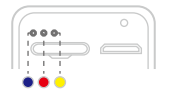

The camera contains 3 indicator lights.

In order to get the cam working propetly, please read following status carefully.

## **General Status:**

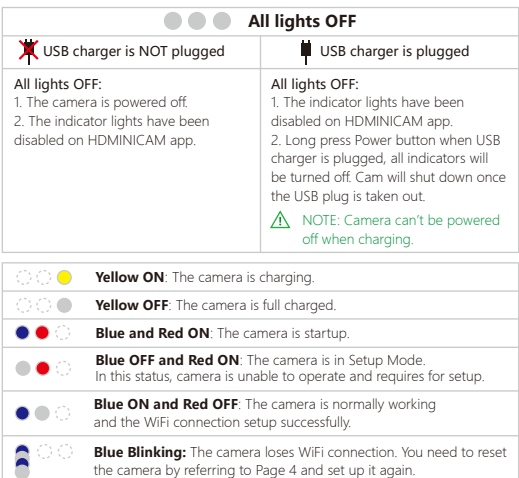

 $\bigcirc$  represents random status.

## Indicator Lights Status

### **Recoding Status:**

When the camera running, operate the Power button will be able to control camera to start or stop recording onto SD card, See what light status you will get when you operate the Power button:

### **When the camera detects an SD card:**

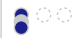

**Blue light is flashing 3 times**: The camera stops recording when quick-pressing Power button.

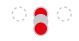

**Red light is flashing 3 times**: The camera starts recording when quick-pressing Power button.

When camera starts recording, it records a 3-minute video clip by default when sensing motion. You can alter the recording duration time on app.

### **Not detects SD card:**

**Blue light is flashing 1 time**: No SD card detected or the SD card is not FAT32 format

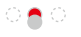

**Red light is flashing 1 time**: No SD card detected or the SD card is not FAT32 format

 $\bigcirc$  represents random status.

 $\bigwedge$  To get the camera properly recorded video to SD card, please format the SD card to FAT32 format, see FAQ **E**.

## **1. Download HDMINICAM app**

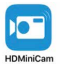

The HdMiniCam app is available on Apple app store and Google play store. Directly search "**HDMINICAM**" to download.

### **2. Make sure the camera is in Setup Mode**

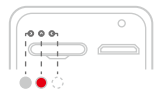

In Setup Mode, the camera's lights will be (Blue OFF, Red constant ON). If the status is incorrect, please replug the USB plug and then RESET the camera by refering Page 4.

## **3. Go to phone WiFi settings**

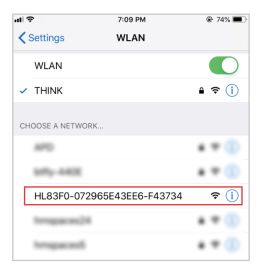

In Setup Mode, camera will broadcast a WiFi SSID, find out it in your phone WiFi settings.

Select it and get your phone connected to this WiFi SSID.

Please note that the WiFi SSID is the camera UID number.

## **4. Go to HDMINICAM app**

In general, the camera will be automatically added to HDMINICAM app. If not, please tap "**+**" icon -> Add new online Camera.

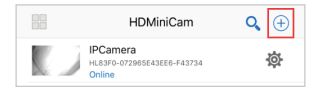

### **5. Setup WiFi for camera**

Tap  $\ddot{\otimes}$  icon and select Device Settings (Advance Config).

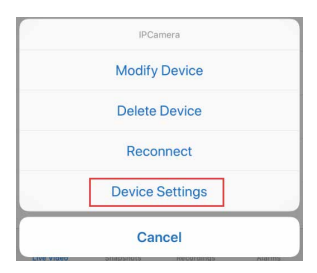

A NOTE: If you don't have a need to view feeds on phone, and just want camera only work as video recorder and save video clips onto SD card, just stop here.

### **6. Enter your WiFi password**

Tap WiFi Config and then select your WiFi SSID from the WiFi lists.

NOTE: The camera only supports **2.4GHz** WiFi, please do NOT choose 5GHz WiFi SSID to connect.

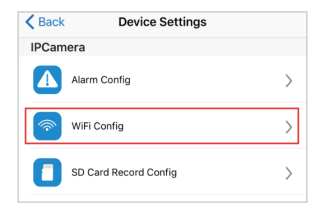

Enter your WiFi password, please note the password is case sensitive.

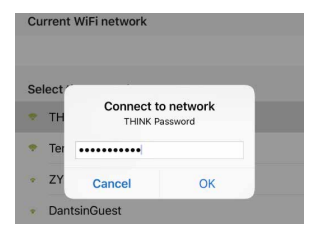

### **7. Complete setup and view live feed now**

After save the WiFi setting, the camera status will reboot itself, The status will be changed from Device Reboot to Online within 1 minute. Then you can view camera wherever you are!

A NOTE: Remotely accessing camera must require your home router is Internet access.

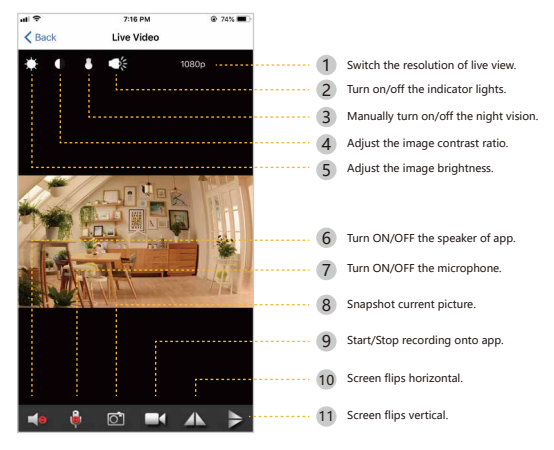

### **Learn about the buttons on live view:**

10

## View Camera on Computer

## **1. Download and install PC software**

Download the PC tools from Titathink support website: https://support.titathink.com/downloads/software/pctools.zip

NOTE: This ZIP file contains Windows version software and Apple OS version software.

#### **2. Login this software**

After you install it successfully, find the IPCMultiView on desktop and click on it.

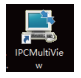

Enter username and password to go ahead.

 $\Lambda$  NOTE: The default password for this software is empty, so please leave it blank.

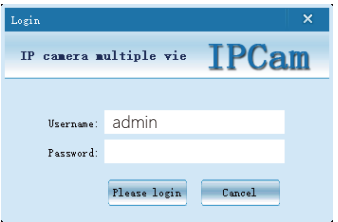

## View Camera on Computer

## **3-1. Add camera to software**

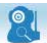

Click on  $\bigcirc$  to add the camera.

Click the "**+**" icon to add **New IP Camera**.

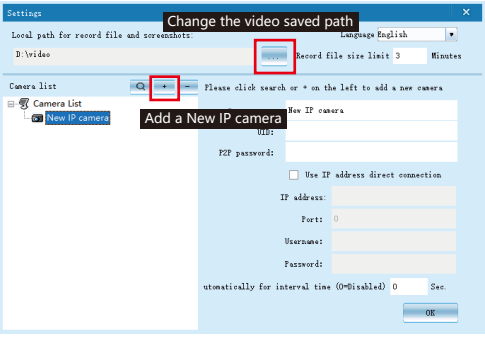

A NOTE: In order to add camera to PC software successfully, the camera must be in same local area network as the computer. Or the camera is connected to an Internet WiFi.

## View Camera on Computer

### **3-2. Add camera to software**

Highlight the "New IP camera", you need to enter the camera's UID and Password. Next, click **OK** to save.

**The camera UID and Password can be found at the rear side of** camera body. The paddword is 8888 by default, if it's changed on phone app, please use yours.

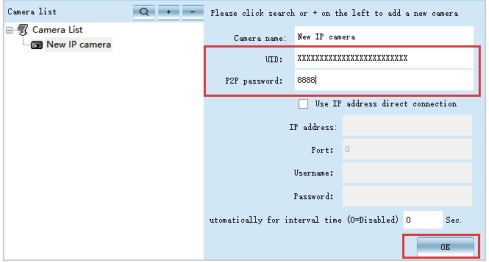

## **4. Build connection between camera and software**

Click the Connect all cameras button to build the connection.

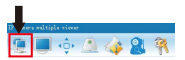

You will be able to view camera on your computer.

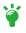

Before reading FAQ, please note that most of problems can be solved after the camera is fully charged and perform a reset operation. Please learn how to reset the camera by referring to page 3.

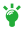

When the camera is being weird or it is always dropped, please fully charge it and do a reset operation.

#### **A**. The night vision image is poor quality.

Limited by size, the camera is low power consumption design. So in order to make camera works long time with battery in night and prevent the camera to be overheated, the infrared lights will work on low power mode. So the night vision only can cover 2 meters / 7 feet range. The image will be poor quality if the camera is placed in complete dark environment. So if the night vision is necessary for you, you can leave a light around the camera or place an external infrared illiminator. Besides, you can adjust app->Device Settings->IR-LED Config->Set to Bright 99. This way may improve the image quality a little.

#### **B**. The camera can not be found when adding camera to app.

First of all, please power the camera with power adapter. And then check if the RED indicated light is lighted constantly, if not, please do a reset operation. Next, please ensure your phone has connected to the WiFi SSID which broadcasted by camera, and then try again.

#### **C**. You can not get the camera connected to WiFi.

First of all, please make sure the WiFi password you entered is correct. Please note that the password is case sensitive.

Next, please ensure your WiFi is NOT working on 5GHz WiFi band. Because the camera is only compatible with 2.4GHz WiFi band. In generals, most of routers can broadcast both 2.4GHz WiFi band and 5GHz WiFi band. You can access your router to check if the 2.4GHz WiFi SSID is enabled or not.

If the camera has a successful WiFi connection, its blue indicated light will be lighted constantly.

#### **D**. The camera on app says Device Request or Device Offline.

Firstly, see what they means:

Device Request: The app is trying to communicate with camera, if success, it will switch to Online. Otherwise, it will switch to Device Offline.

Device Offline: The app lost communication with the camera.

Device Offline indicates the connection between camera and app is lost. You can check following points:

1. Make sure your phone is in same network as camera's. Or make sure phone network is Internet access.

2. Make sure the WiFi password you entered to camera is correct. The password is case sensitive.

3. Make sure the WiFi network used by camera is 2.4GHz WiFi. Please read FAQ-**C**. 4. If you meet this problem outside, please make sure your home router is Internet access, or you can reboot the router once time.

5. Make sure the camera battery life is enough, plug in power adapter and try again.

#### **E**. The SD card can not save video recordings.

1. Make sure the SD card is FAT32 format. If you're not sure, please use a computer to format the SD card. Or directly format it on the app->Device Settings-> SD Card Record Config->Format.

2. Please check on the app->Device Settings->SD Card Record Config->Make sure the **Record** option is not set to Record Off.

#### NOTE: If you set Record option to Record When Alarms. You need to set on app->Device Settings->Alarm Config->Turn on Motion Detection Sensitivity.

#### **F**. You can not receive any app pushing notification.

1. Please check on the app->Device Settings->Alarm Config->Make sure the Motion Detection Sensitivity and Push Notifications options are enabled.

2. Check your phone settings: For Android: System Settings->Application->HDMINICAM->Notification-> Allow Notification.

For iOS: Settings->Notification->HDMINICAM->Allows notification.

#### **G**. How to change the resolution of recordings.

Please go to app->Device Settings->SD Card Record Config->Resolution.

#### **H**. The time stamp on video clips is not correct.

Please go to app->Device Settings->Time Setting->Sync With App Time.

#### **I**. The recordings on SD card has no sound.

Please go to app->Device Settings->SD Card Record Config->Turn on the Sound Record option.

#### **J**. How to know whether the camera battery is full charged or not?

When the yellow indicated light is turned off automatically, that means the camera has a fully charged.

#### **K**. The camera can not be powered off or restarted by pressing the Power button.

First of all, the correct operation of powering off camera is press and hold the Power button for 3 seconds at least until you see all indicated lights are off. If this is not working, that means the camera's program is crashed. Please use the pin tool to press the Force Shutdown button. See the details in page 4.

#### **L**. The live feed is dark and red, how to fix it?

This indicates the camera's battery life is going to be dead. Please shut down the camera and plug in the power adapter to charge. Besides, please do a reset operation before using it again. See page 4 to learn about how to reset the camera.

#### **M**. I can access camera in local network, but I can not access it from outside.

You need to check the router is Internet access firstly, sometime, the router may block the camera to access Internet, you can check if the camera is in the whitelist of router or take a try to restart the router. Next, you need to ensure your phone is Internet access no matter your phone using cellular network or other WiFi network.

#### **N**. How to disable the indicator lights?

Please go to app->Device Settings(Advance Config)->Misc Settings->Set the Work LED to OFF.

#### **O**. How to set camera record in schedule time?

Please go to app->Device Settings(Advance Config)->SD Card Record Config ->Set Record option to Timing Record, then you will have two options to configure the StartTime and EndTime.

#### **P**. The cam is still online after I press the Power button, the cam plugs with USB Charger.

The camera can't be powered off when the USB charger is plugged. When the USB charger is plugged, long-press the Power button will only turn off all indicator lights, the camera won't shut down. Unless you take out the USB plug or use a pin tool to press Force Shutdown Button.

#### **Q**. When I plug in the SD card, the SD card won't lock.

Please ensure the logo side of SD card faces down, push it in until it locks in place. If you already tried both side, please contact us.

#### **R**. Can you place the mini camera in area where has moisture?

The mini camera is non-waterproof, please don't place it nearby water or any place has moisture.

#### **S**. Where can you purchase the magnetic bracket?

You can browse our official website: www.titathink.com to buy.

#### **T**. What is the default password of camera.

The default camera password is 8888. It can be found in the label on mini camera.

### **U**. What is an eligible camera password for security privacy.

An eligible camera password must contain 8 characters at least. It should contain capital, lowercase letter, number and special characters like !@#\$%^&\*. Don't use simple password like 'admin', '123456' or something contains repetitive letters.

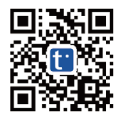

### www.titathink.com

support.titathink.com

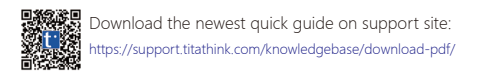

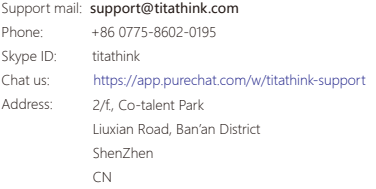